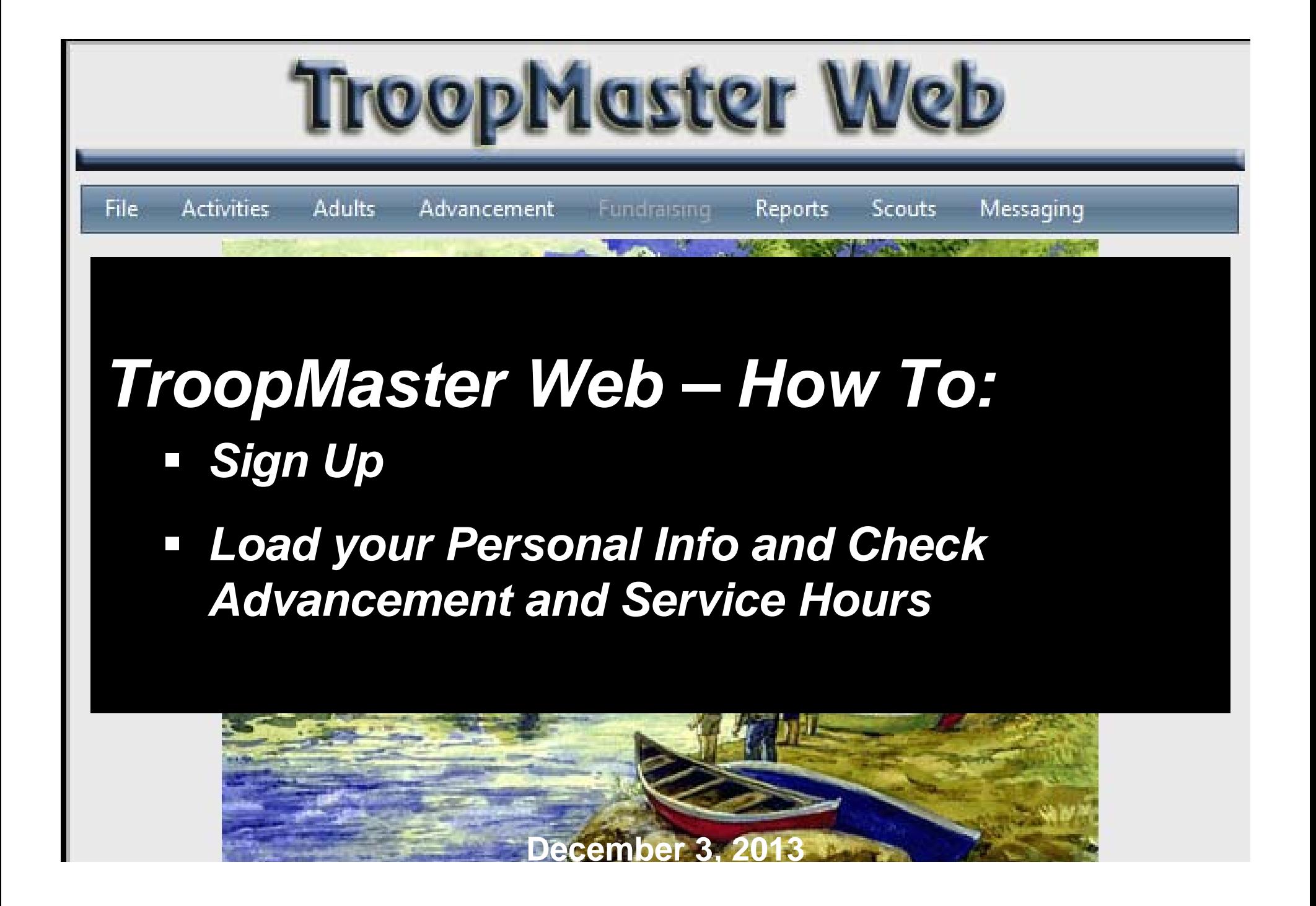

- •Go to www.troop76.org
- •Click on Troopmaster Web

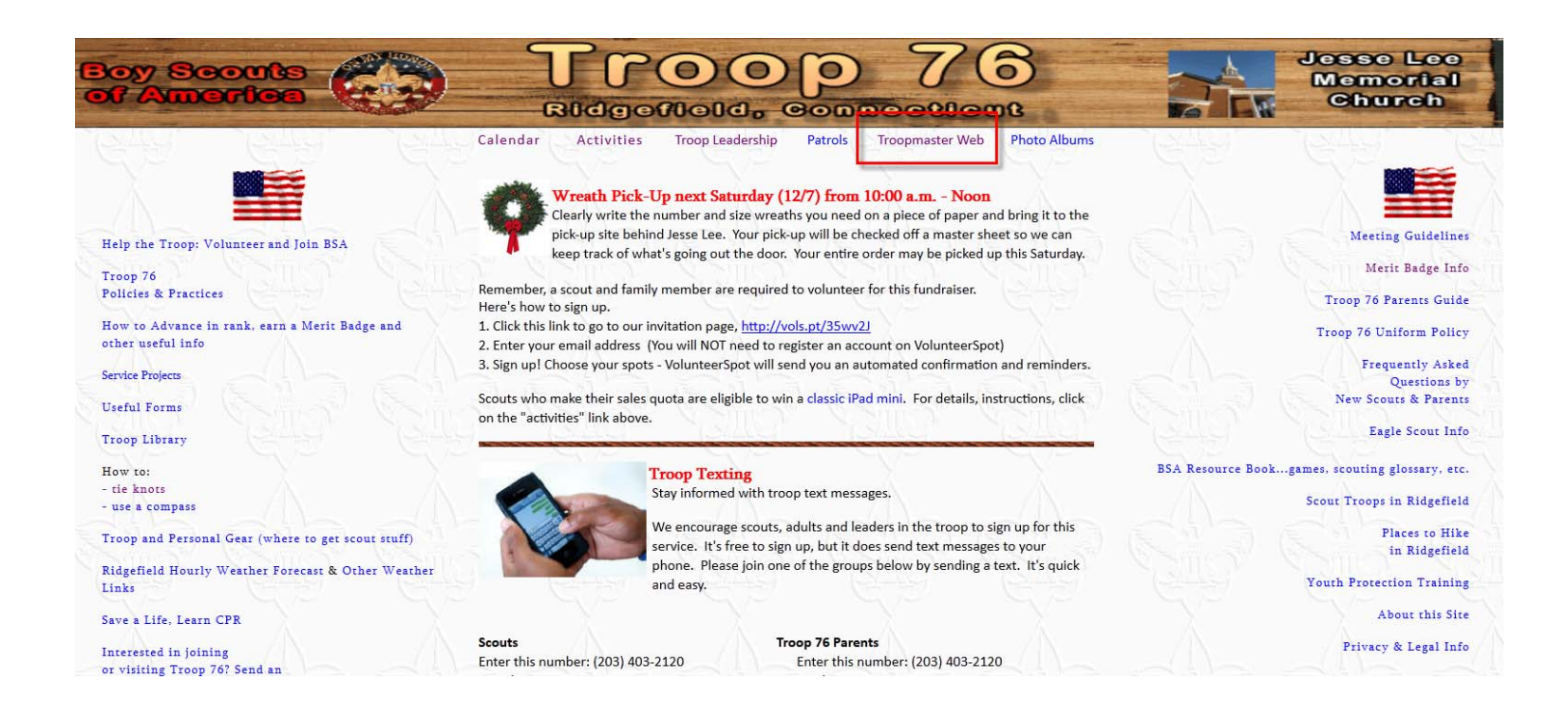

- • You will be linked to TroopMaster Web page at http://www.troopmasterweb.com/troop76ct to create your own personal ID and password.
- •Click on Link on Left-Hand Nav
- •Request a USER ID

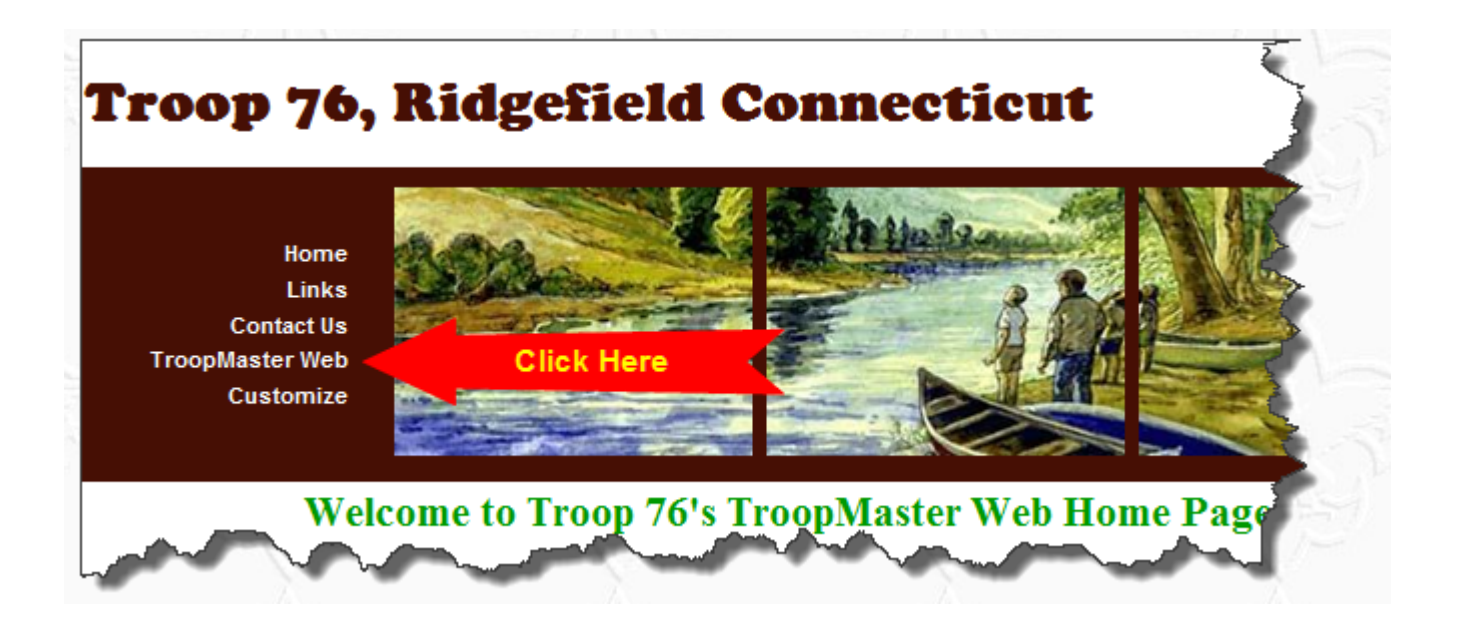

• You'll then be taken to a page with a Login Prompt. At this prompt, enter the User ID "**NewT76UserID"** and the Password "**NewT76Password"**. Please use of UPPER and lower case text in the UserID and Password. Then click on "login".

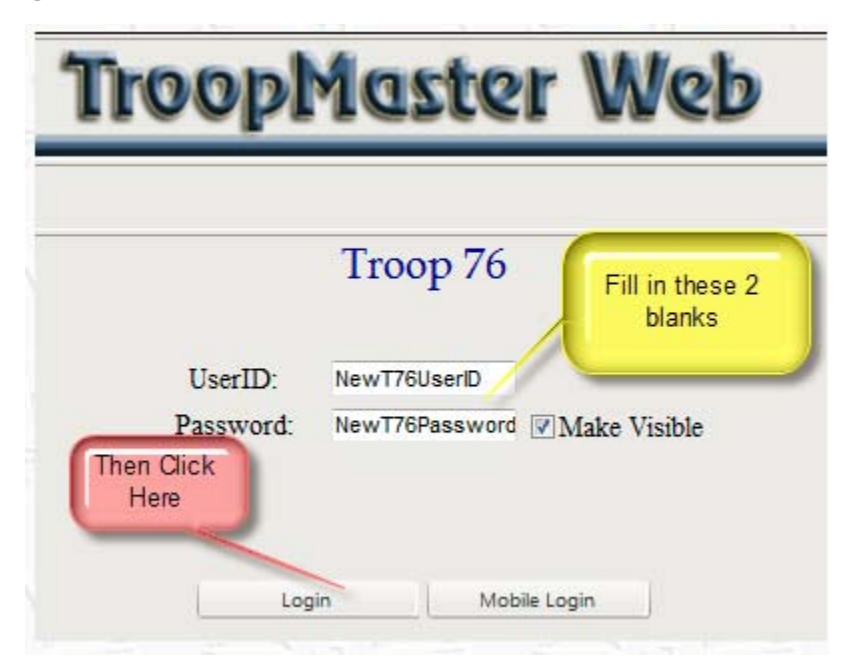

• On this page, create your own UserID and Password for access to TroopMaster Web. And provide the contact name and e-mail address for any messages about using TroopMaster Web. When the form is completed, you'll see a confirmation page that may be printed for your records.

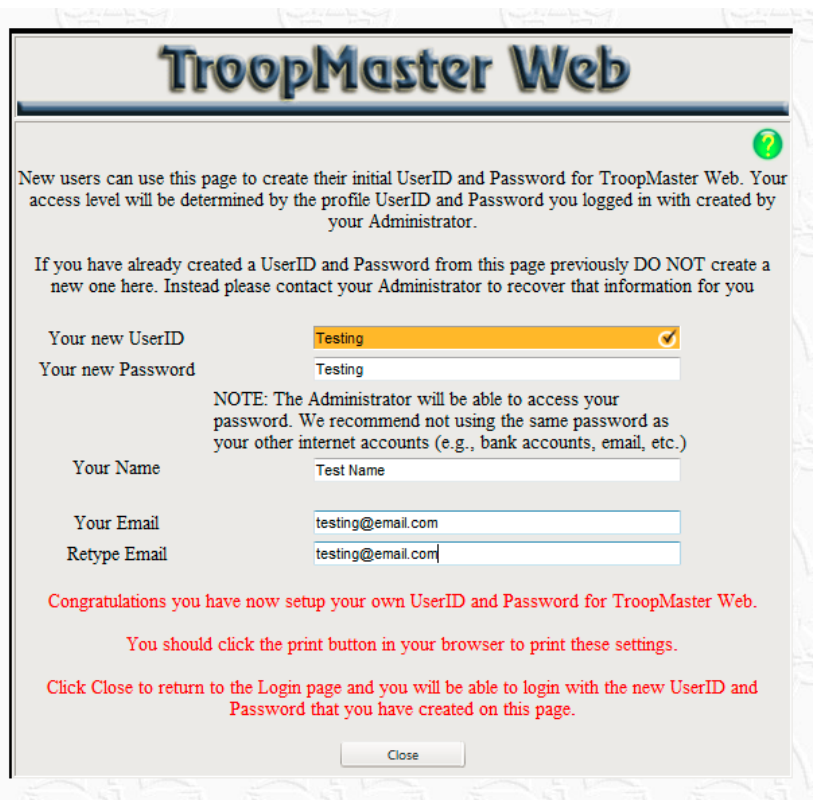

- • You then click the "Close" button at the bottom of the page, you're returned to the TroopMaster Web home page.
- $\bullet$  For security, an e-mail is automatically sent to the TroopMaster Web administrator, an adult volunteer in our troop. The administrator will approve your access to information about your scout and send you a confirmation e-mail message.

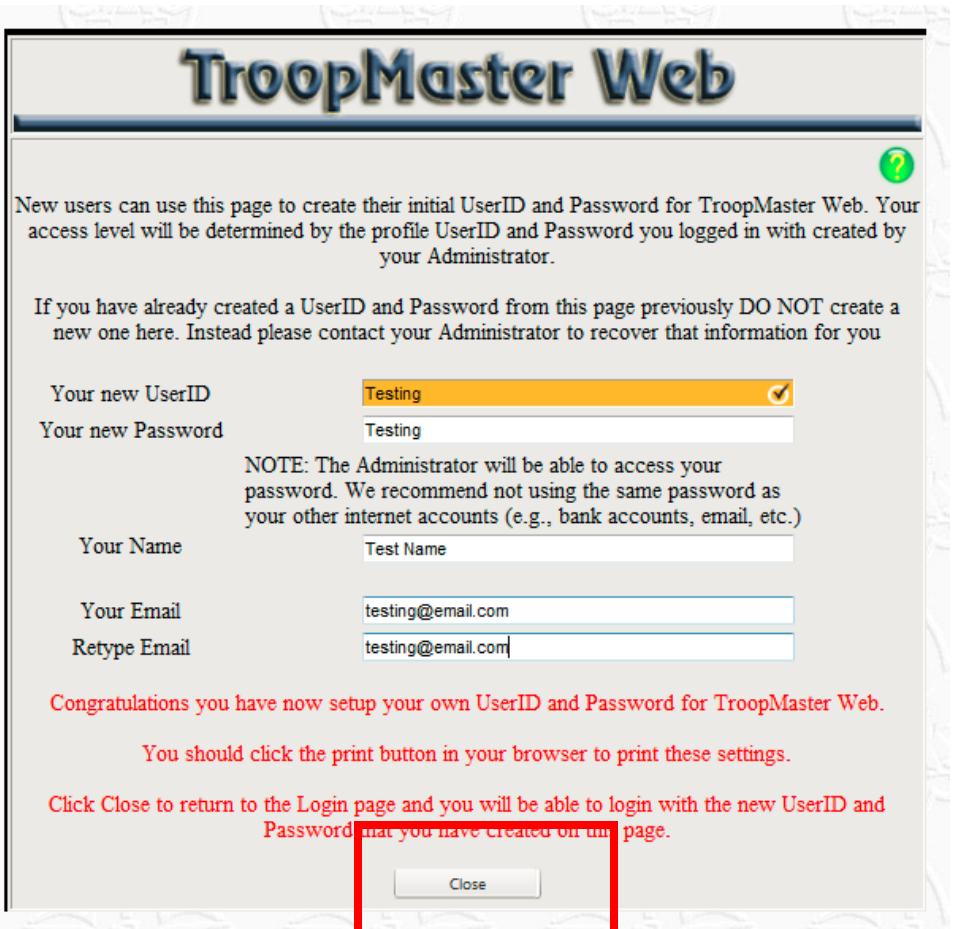

### Step 4 - continued

#### • Example of e-mail

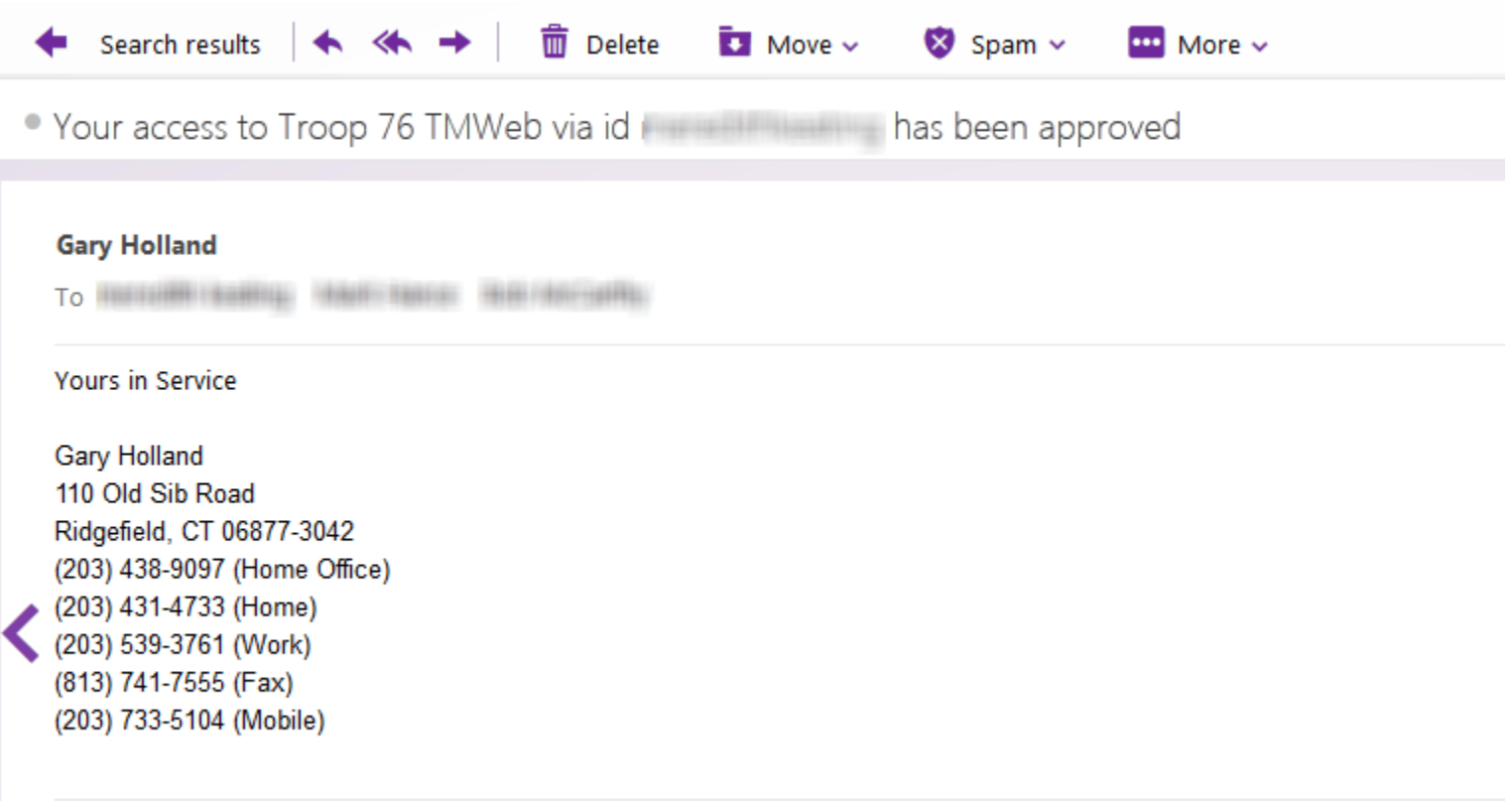

• After you receive the confirmation e-mail from the Administrator, please take a few moments to reconnect to TroopMaster Web using your new, personal UserID and Password. Review all contact information (name, address, phone, e-mail, etc.) and update as necessary.

### Step 5 -- continued

- $\bullet$ Go to TM Web and Log In
- $\bullet$  https://www.troopmasterweb4.com/012472T/%28S%28t03hwc55gdxnwyby0jt1bfmu%29%29/Web LogIn.aspx

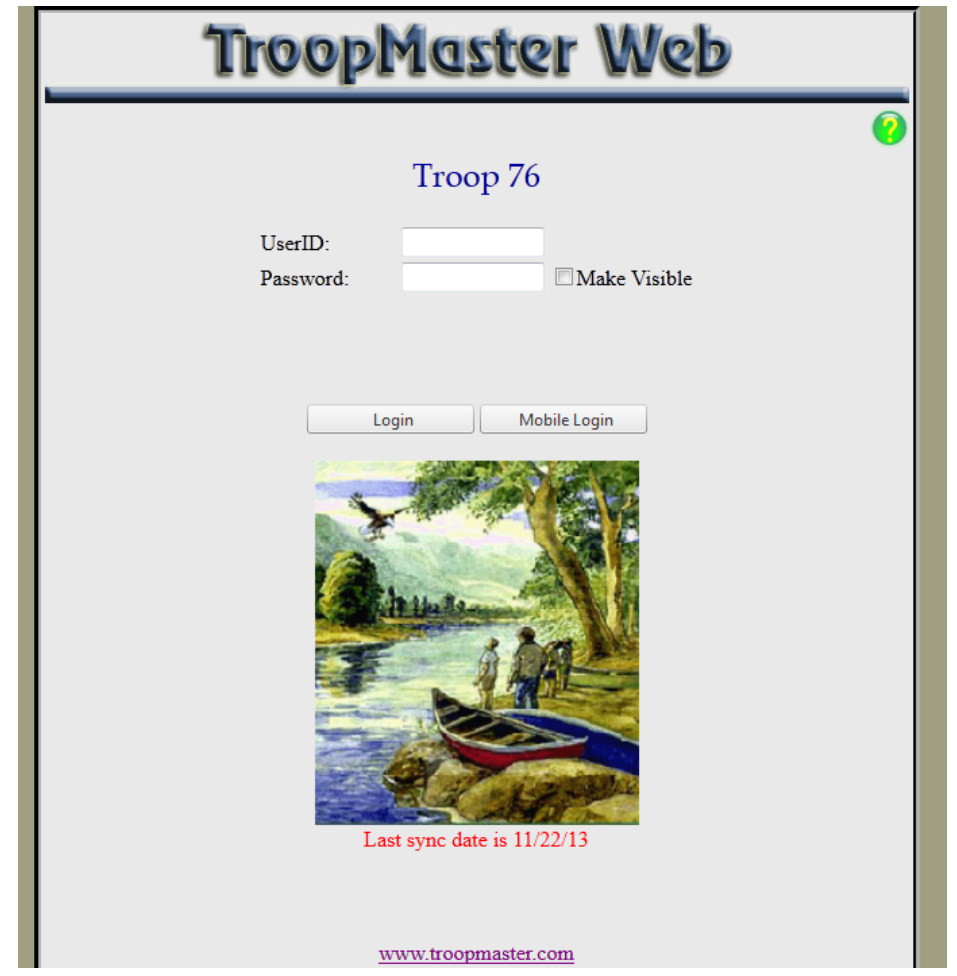

### Step 6 – load in your personal info

• Select "Scouts" and "Scout Management"

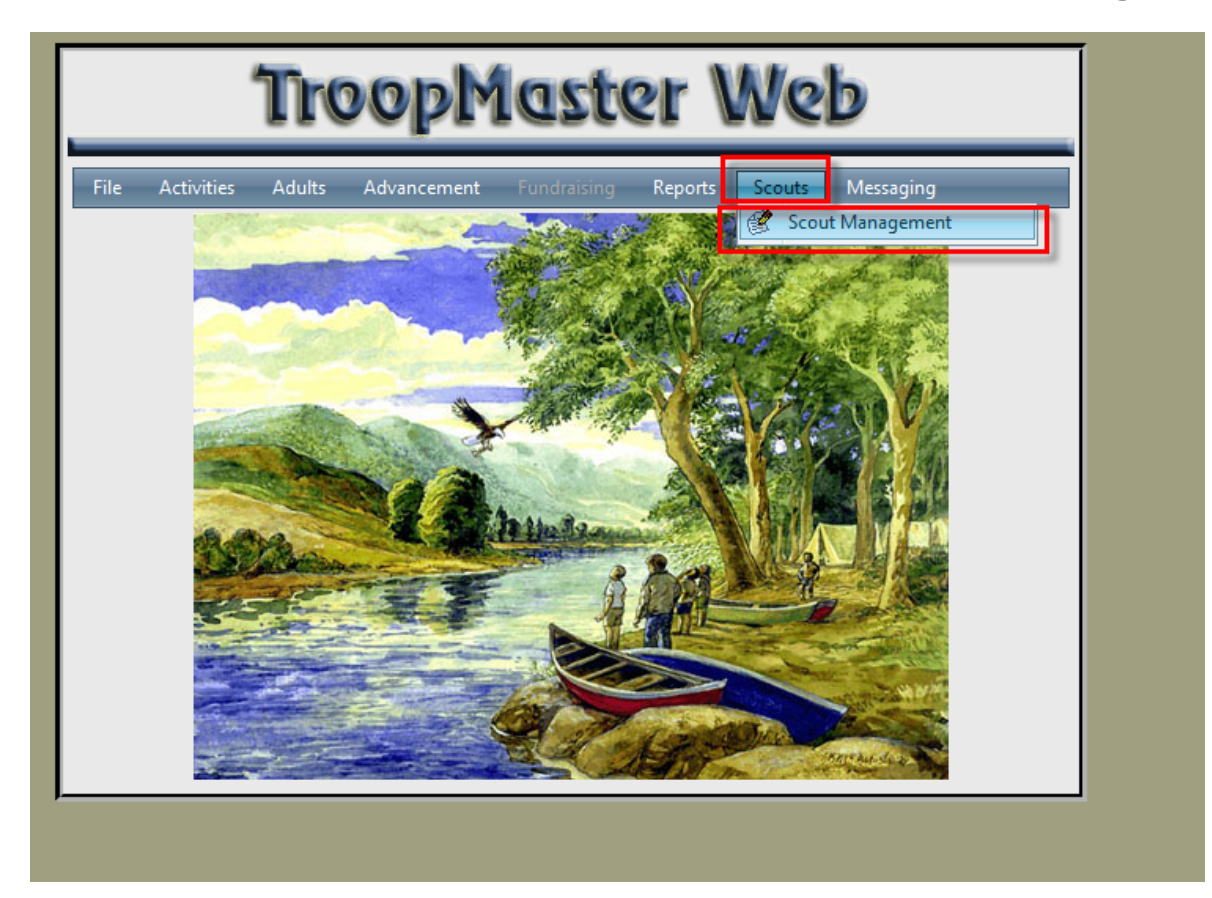

### Step 6 -- continued

• Load in your info, then click "OK"

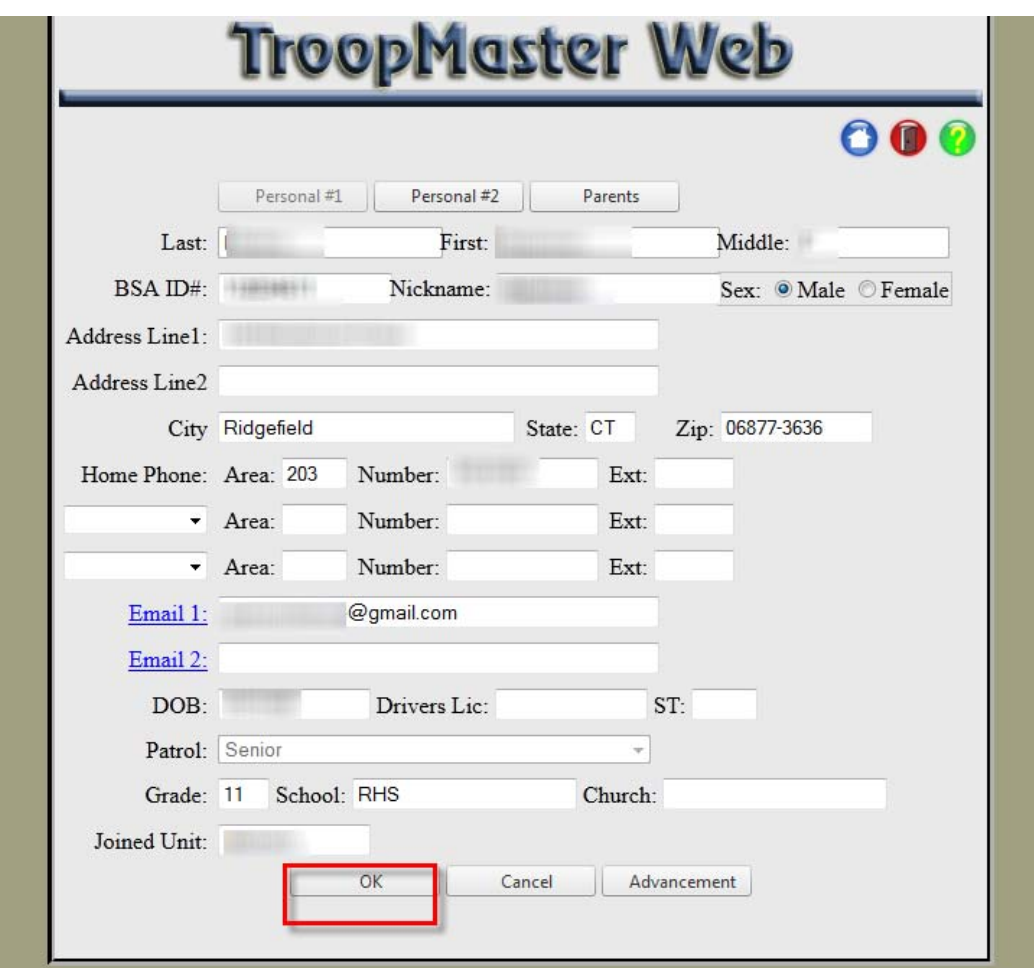

#### **Other Things You Can Do With TM Web**

• Check your Merit Badges

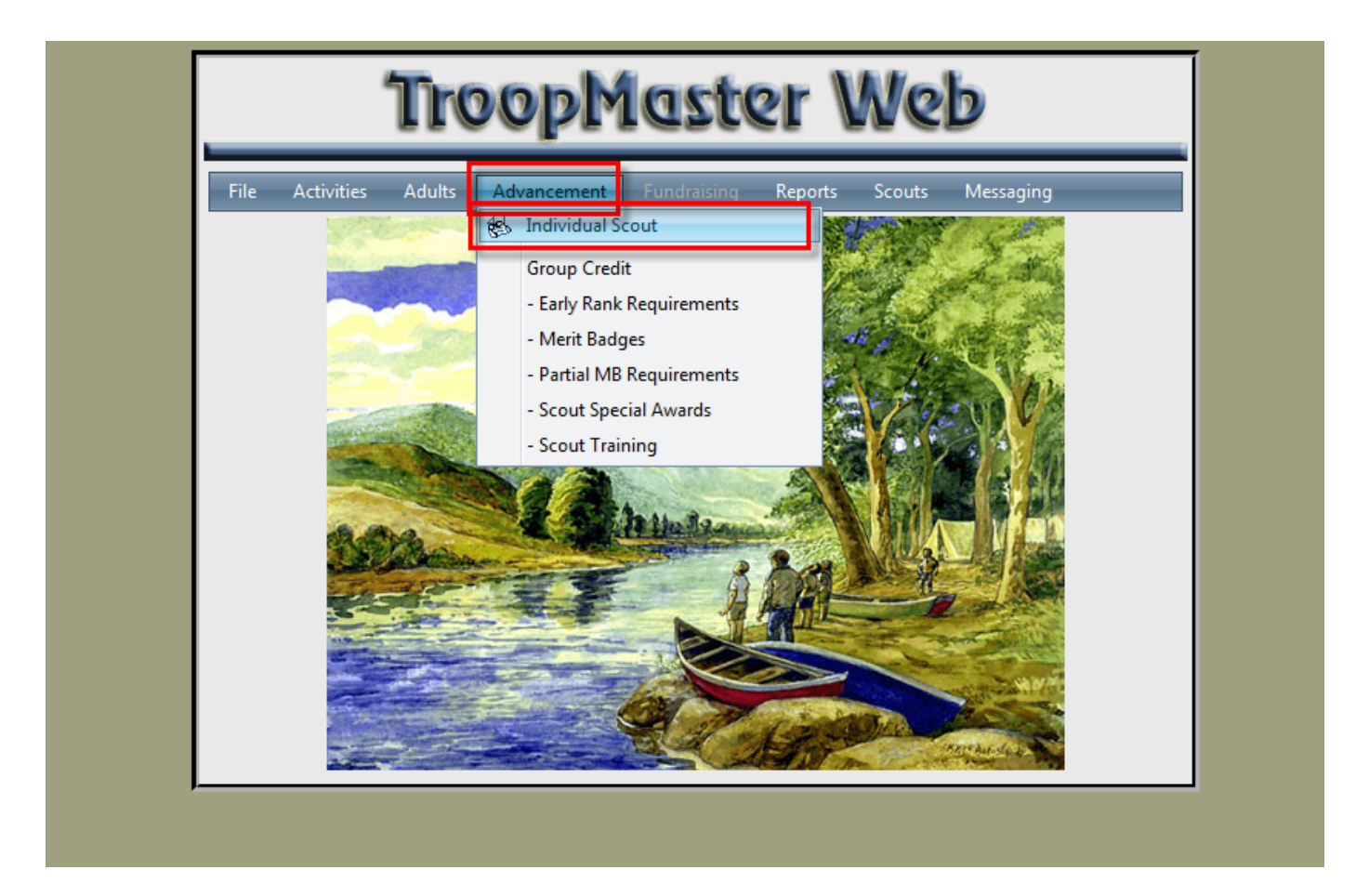

#### **Other Things You Can Do With TM Web**

• Check your Merit Badges

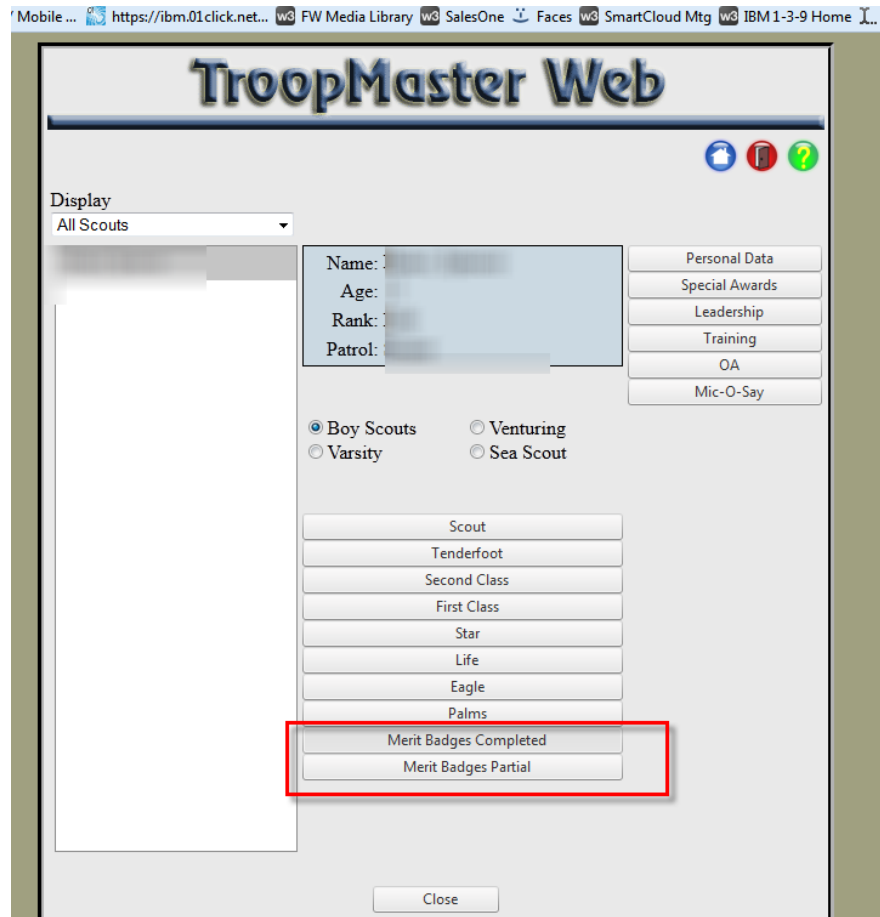

• Select Reports

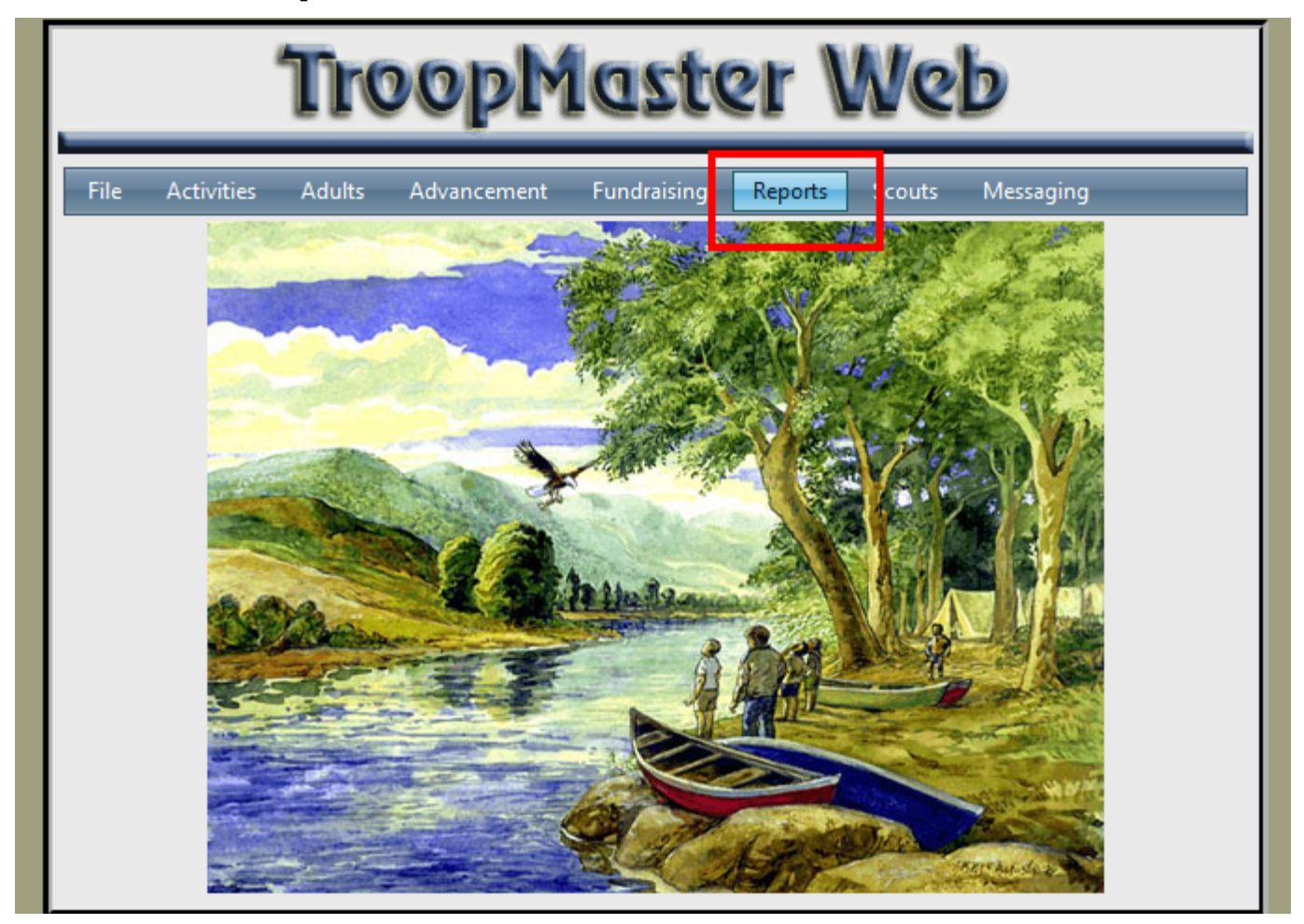

• Select **Activities** and **Individual Participation**

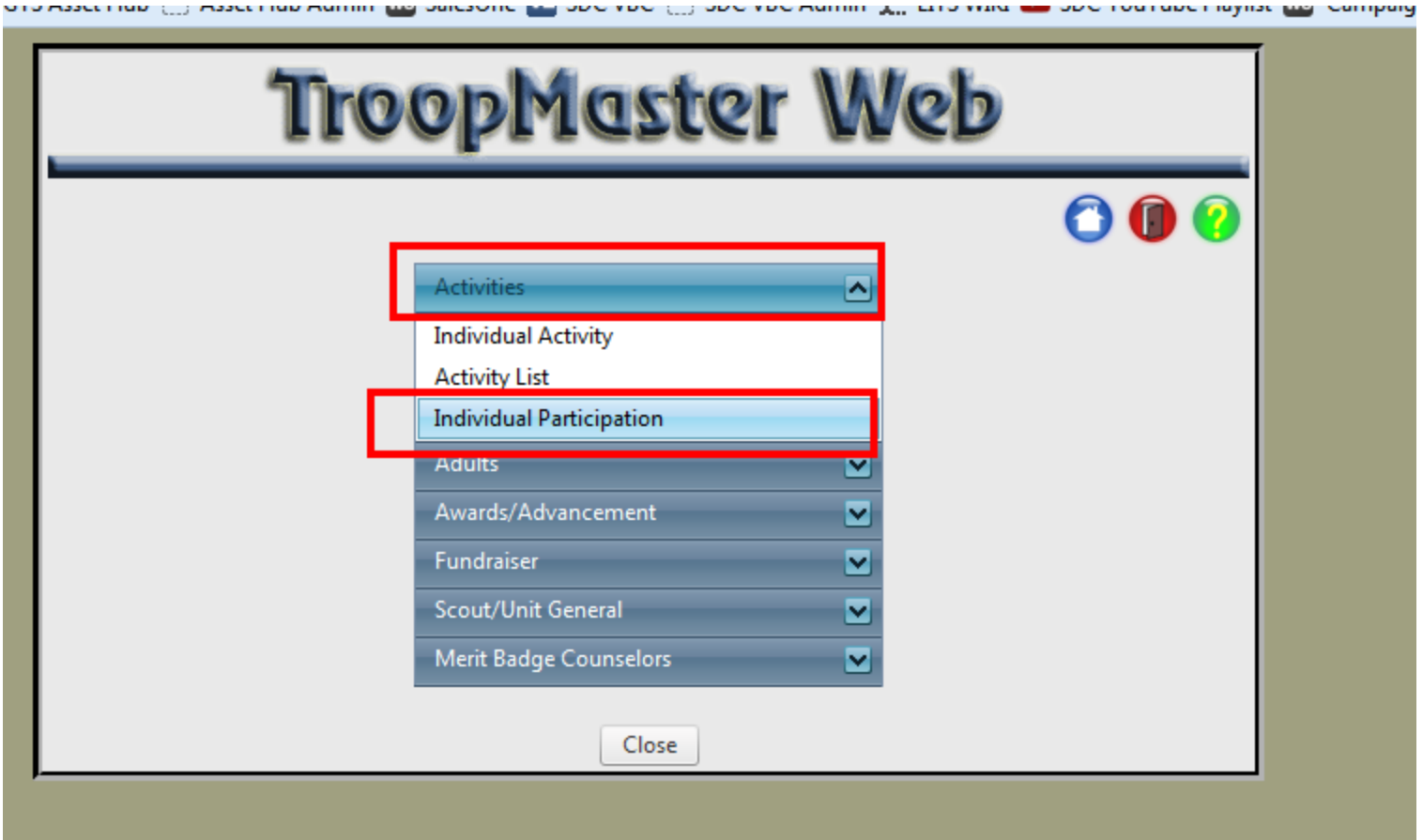

- $\bullet$ Define parameters – dates types of activities
- You need to select **Serv Proj** and **ServP T76**

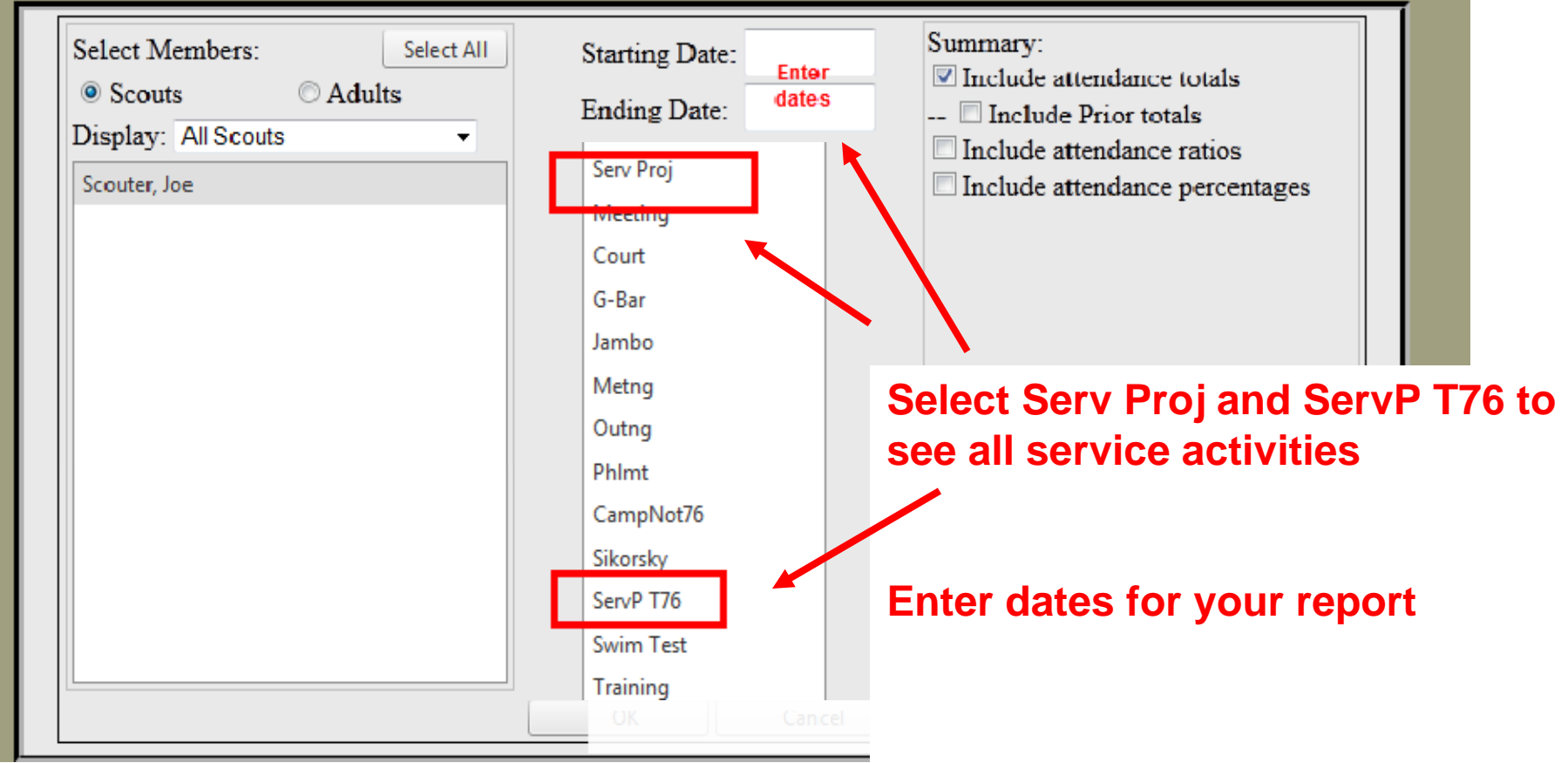

• Review Report

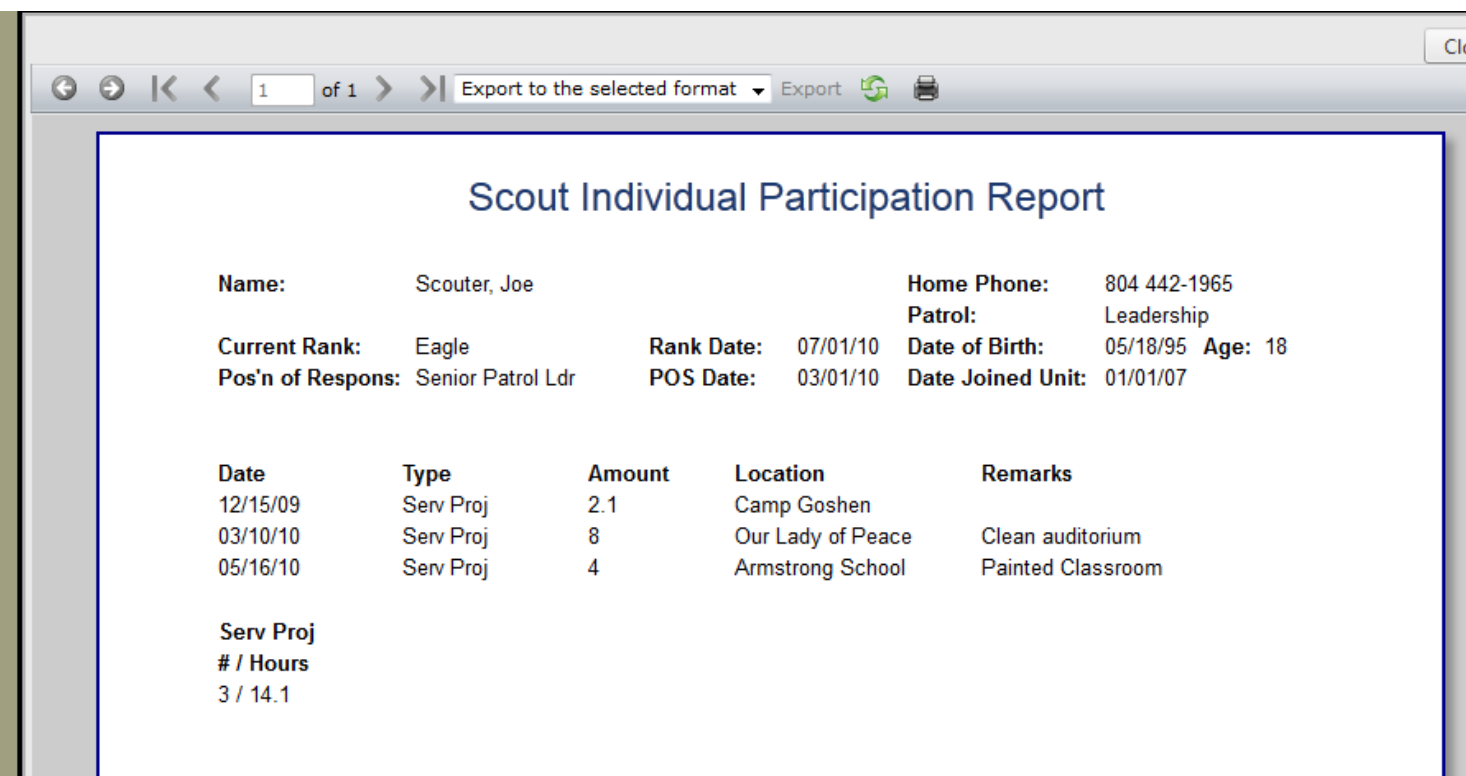